#### **Quem deve preencher este formulário?**

Geradores de resíduos sólidos, perigosos ou não, que realizem atividades relacionadas no Anexo I da Instrução Normativa Ibama nº 13/12, disponível no link abaixo (também listadas no anexo deste manual).

[http://www.in.gov.br/visualiza/index.jsp?data=20/12/2012&jornal=1&pagina=200&](http://www.in.gov.br/visualiza/index.jsp?data=20/12/2012&jornal=1&pagina=200&totalArquivos=324) [totalArquivos=324](http://www.in.gov.br/visualiza/index.jsp?data=20/12/2012&jornal=1&pagina=200&totalArquivos=324)

### **Como preencher?**

Veja abaixo a explicação para cada um dos campos do formulário.

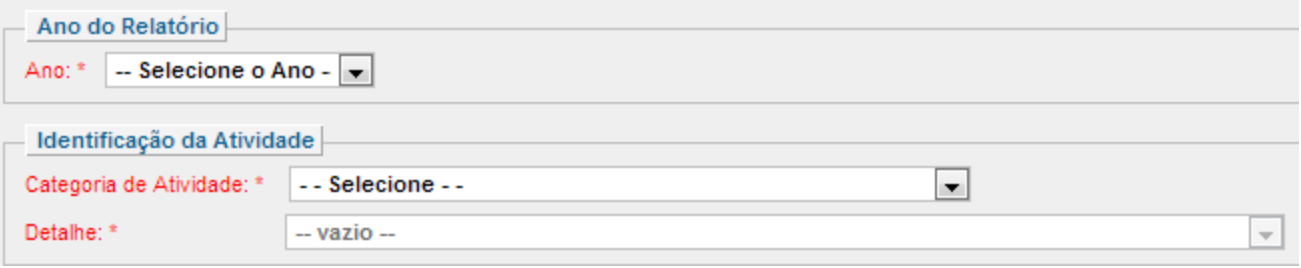

#### **1.Ano**

Este campo sempre considera o formato "ano da declaração/ano em que a informação foi gerada". Ex.:

2013/2012 – trata-se do relatório preenchido até 31 de março de 2013, com informações sobre o ano de 2012.

#### **2. Categoria de Atividade**

Neste campo, aparecerão apenas as categorias em que a empresa já está cadastrada. Selecione aquela que gerou o resíduo a ser declarado nos próximos campos.

#### **3. Detalhe**

Refere-se ao detalhe da categoria indicada no campo anterior. Somente aparecerão aqueles em que a empresa está cadastrada. Selecione aquele que gerou o resíduo a ser declarado nos próximos campos.

Estou ciente de que, conforme parágrafo segundo, Art. 38º, da Lei 12.305/2010, todos os operadores devem identificar o  $\leftarrow$ técnico responsável pelo gerenciamento dos resíduos perigosos. Para declarar agora, Clique aqui

#### **4. Ciência sobre o responsável técnico**

Conforme a Lei 12.308, todos os operadores de resíduos perigosos devem identificar o técnico responsável pelo gerenciamento deste material. Para gravar o formulário, clique na bolinha e confirme estar ciente.

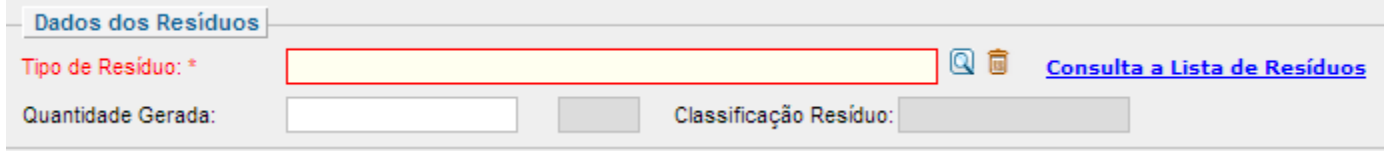

#### **5. Tipo de resíduo**

Há uma nova lista de resíduos disponível para esta declaração! Para buscar o resíduo, há 3 opções para pesquisa:

ADVIDADES LACTO

a) Clicar em Consulta a Lista de Resíduos

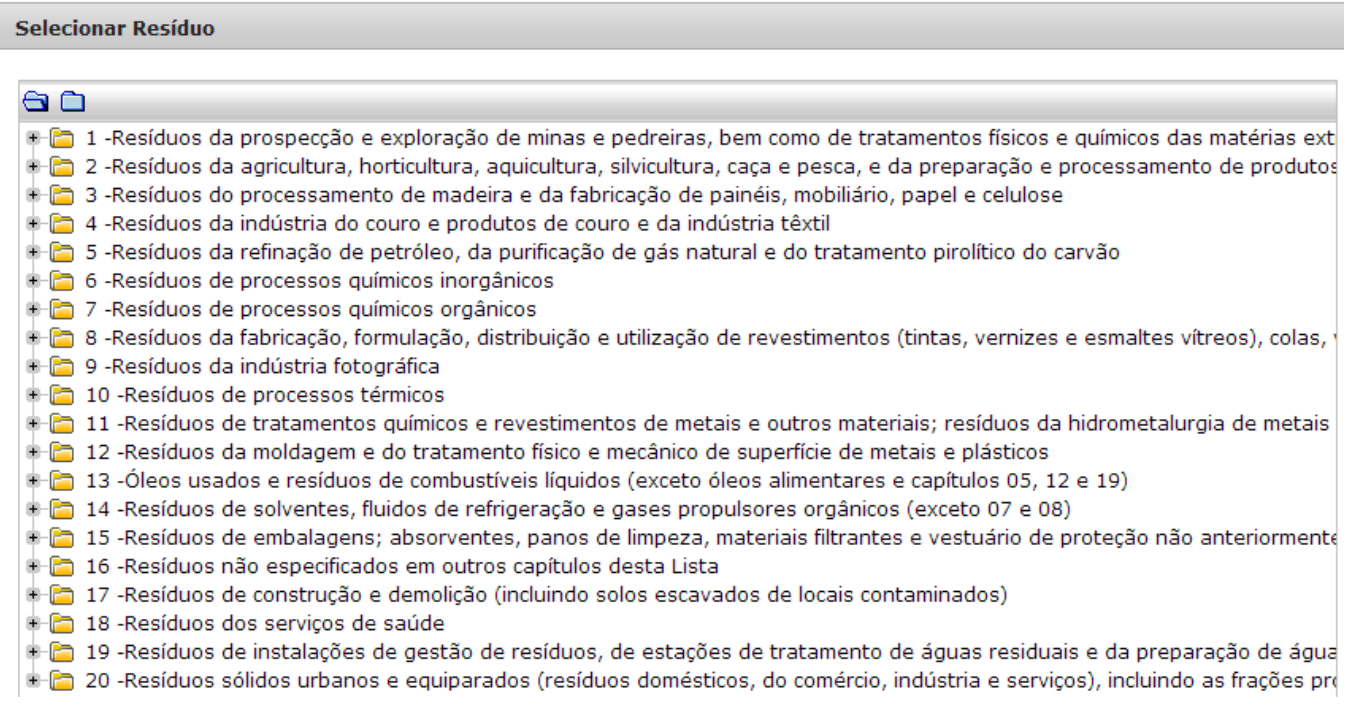

#### **Em consulta à lista de resíduos:**

-Selecione o processo que gera o resíduo, a partir das opções apresentadas. Quando encontrar o processo, clique no símbolo de  $\pm$  para abrir os detalhes; - Uma lista de processos mais detalhados será aberta. Selecione o que for mais parecido com aquele que dá origem ao resíduo, clicando no símbolo de  $\pm$ ; - Uma lista com as opções de resíduos geradas neste processo será apresentada. Clique duas vezes no nome do resíduo e ele será carregado na tela inicial.

#### **Busca por parte do nome ou código do resíduo:**

Na tela inicial, clique no símbolo da lupa  $\Box$ , informe a descrição ou parte da descrição do resíduo ou de seu código e clique em **Pesquisar**.

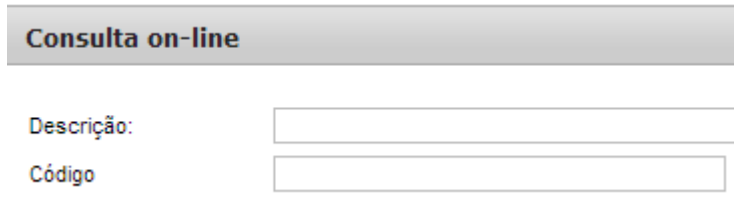

Após selecionar o resíduo, ele será carregado na página inicial, conforme imagem abaixo. Note que outros campos também foram preenchidos nesta operação.

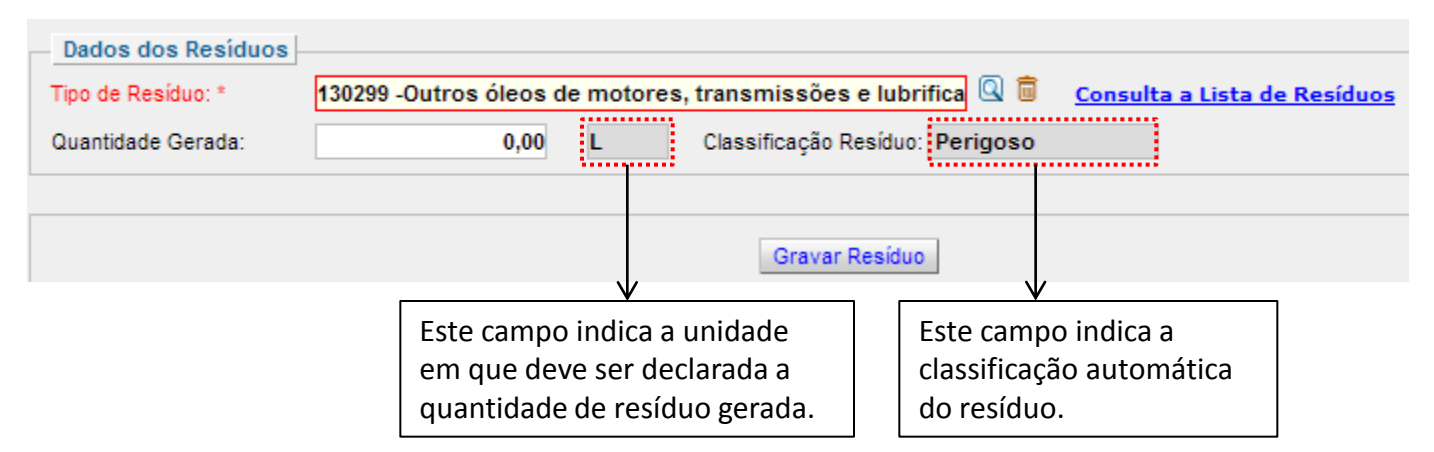

Complete o campo com a quantidade gerada conforme a unidade carregada no espaço ao lado. Ao final, clique em gravar resíduo e veja a mensagem de confirmação. Após clicar em "fechar" e ele será apresentado na tabela "Lista de Resíduos Declarados".

Mensagem de confirmação da gravação do resíduo:

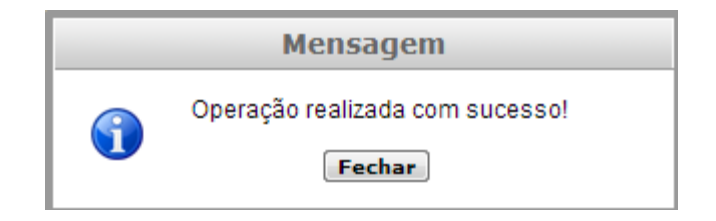

### **Como faço para declarar mais de um resíduo?**

Após gravar o primeiro resíduo, ele ficará visível na tabela. Com isso, os campos "categoria de atividade", "descrição", "tipo de resíduo" e "quantidade" voltarão a ficar em branco, permitindo novo cadastramento.

## **Eu sou cadastrado em mais de uma atividade. Como cadastrar os resíduos das demais?**

Retorne ao campo "categoria de atividade" e "descrição" e indique a segunda atividade geradora de resíduos. A partir disso, repita os passos para pesquisar o resíduo, informar sua quantidade conforme a unidade apresentada e gravar na tabela.

*Dica: O botão "Gravar Resíduo" somente estará disponível quando todos os campos (categoria, descrição, tipo de resíduo e quantidade) estiverem preenchidos!*

### **O que devo fazer após cadastrar o resíduo? Como faço para indicar a destinação dele?**

Todos os resíduos gerados devem ter destinação correta. Para informá-la, clique no botão "Declarar Destinação" da tabela "Lista de Resíduos Declarados".

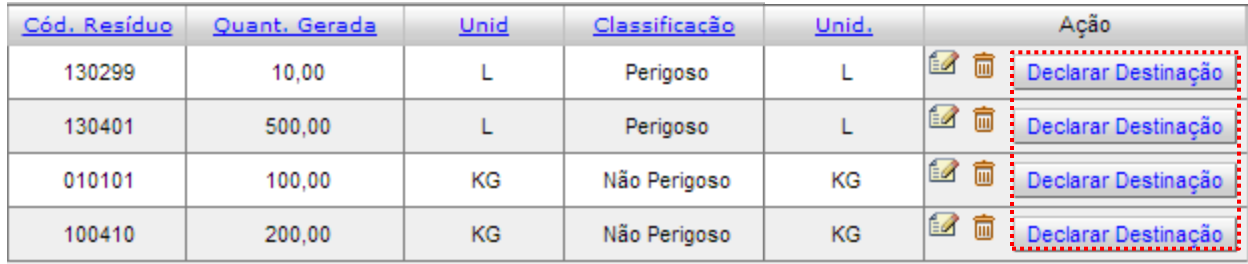

Após clicar em "Declarar Destinação", a seguinte tela aparecerá, trazendo algumas informações já cadastradas:

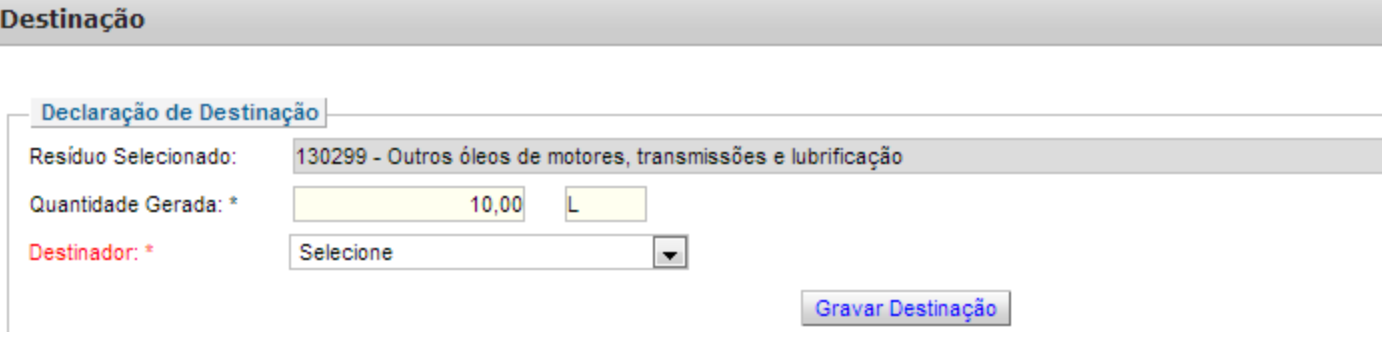

O resíduo selecionado e a quantidade gerada já estarão preenchidos. Será necessário informar o destinador. A opção "destinação própria" indica que o gerador (o próprio declarante) é quem destina o resíduo. A opção "destinação por terceiros" informa que o gerador envia para outra empresa destiná-lo (e neste caso será necessário identificá-lo por meio do CNPJ).

#### **Opção selecionada: Destinação própria**

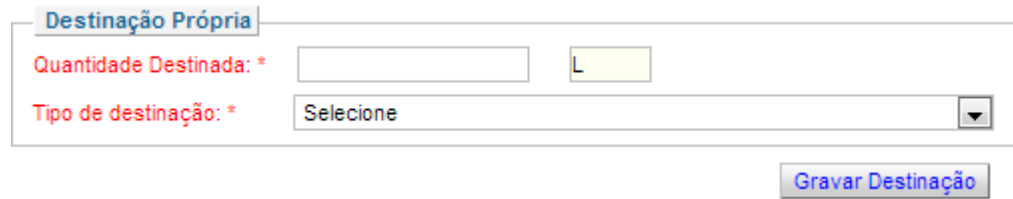

Será necessário indicar a quantidade destinada (observando a unidade que é carregada no campo ao lado) e selecionar o tipo de destinação realizado. Ao final, clique em "Gravar Destinação" e estas informações serão consolidadas na tabela "Lista de Resíduos Destinados".

#### **Opção selecionada: Destinação por terceiros**

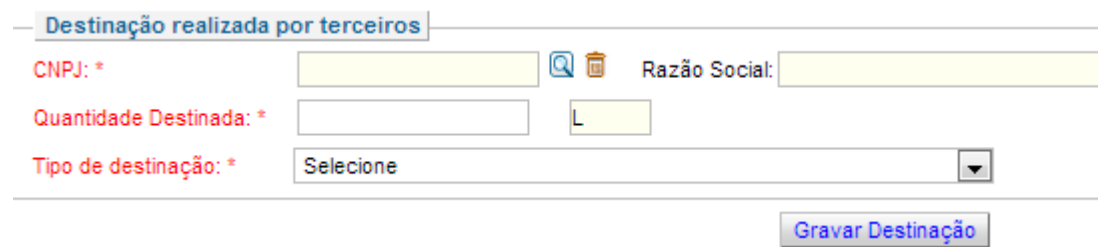

Será necessário indicar o CNPJ da empresa destinadora. Para isso, clique no símbolo da lupa Q, indique o CNPJ e clique em "Pesquisar".

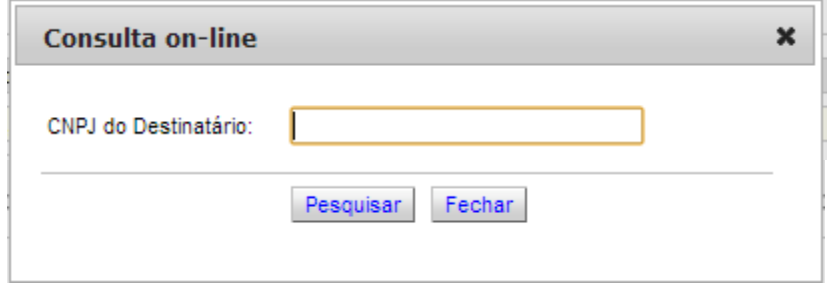

Ao retornar à página inicial, indique a quantidade destinada e o tipo de destinação.

### **Como destinar outro resíduo já cadastrado?**

Para isso, clique no botão "Declarar Destinação" na tabela "Lista de Resíduos Declarados", na página inicial. Cada linha corresponde a um resíduo, assim é possível destinar cada um deles seguindo os passos acima.

## **Alguns resíduos são destinados na minha empresa, mas outros são enviados para um terceiro destinar. Como faço para declarar?**

Se houver dois tipos de destinação para o mesmo resíduo:

Você deve declarar as duas operações: ao clicar no botão "Declarar Destinação", informe os dados de uma destinação e grave e, posteriormente, clique no mesmo botão e insira as informações da segunda, gravando ao final.

Se houver dois tipos de destinação para resíduos diferentes:

Siga os passos da destinação e para cada resíduo, indique a destinação dada, conforme as orientações anteriores.

*Dica: Caso sua empresa contrate um terceiro para gerenciar todo o resíduo gerado, informe o CNPJ deste e indique no campo "tipo de destinação" os códigos D15 ou R13 (opções de armazenamento de resíduo, verifique a que mais se assemelhar). Com isso, o CNPJ informado declarará o tipo de destinação final dada para cada material.*

**Como parte do meu plano de gerenciamento de resíduos, conto com uma empresa contratada para o transporte de resíduos perigosos. Como declaro esta informação?**

Após a declaração do resíduo perigoso, é possível inserir os dados da transportadora, conforme tela abaixo:

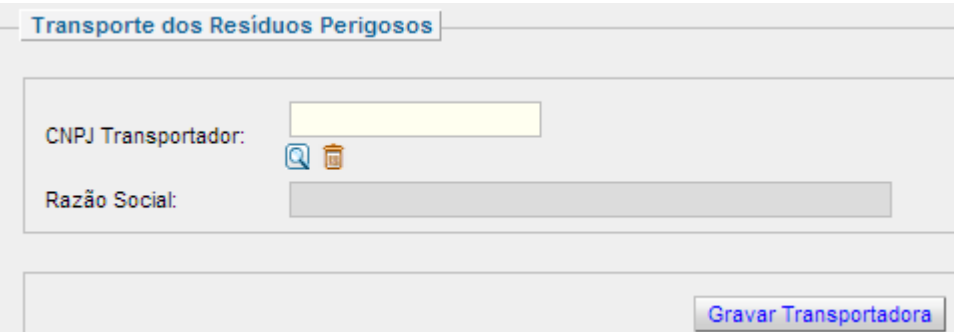

Será necessário indicar o CNPJ da empresa destinadora. Para isso, clique no símbolo da lupa  $\mathbb Q$ , indique o CNPJ e clique em "Pesquisar".

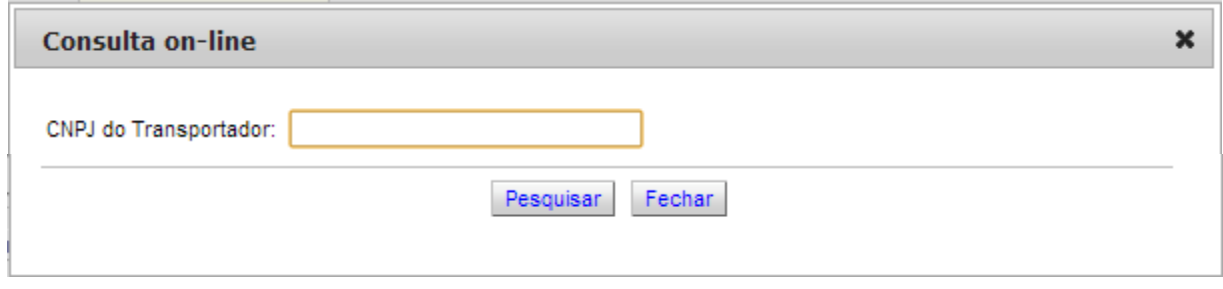

Após a busca, o CNPJ ficará listado na tabela "Lista de Transportadores". Para cadastrar outra empresa, repita o procedimento.

Caso haja algum poluente nos resíduos cadastrados, indique no quadro abaixo. Caso não haja, o formulário pode ser finalizado.

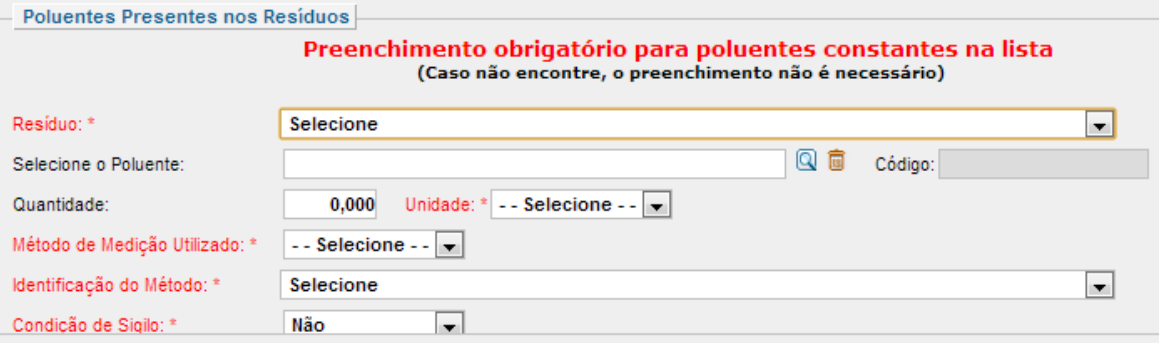

## **Não localizei o CNPJ da empresa que presta serviço de gerenciamento de resíduos (armazenamento, transporte, destinação). O que fazer?**

Todas as atividades relacionadas ao gerenciamento de resíduos são consideradas potencialmente poluidoras. Neste caso, é necessário entrar em contato com a empresa e verificar se ela está registrada no Cadastro Técnico Federal do Ibama. Após o cadastro, o CNPJ estará disponível para preenchimento.

## **Anexo I**

Atividades que devem preencher este formulário:

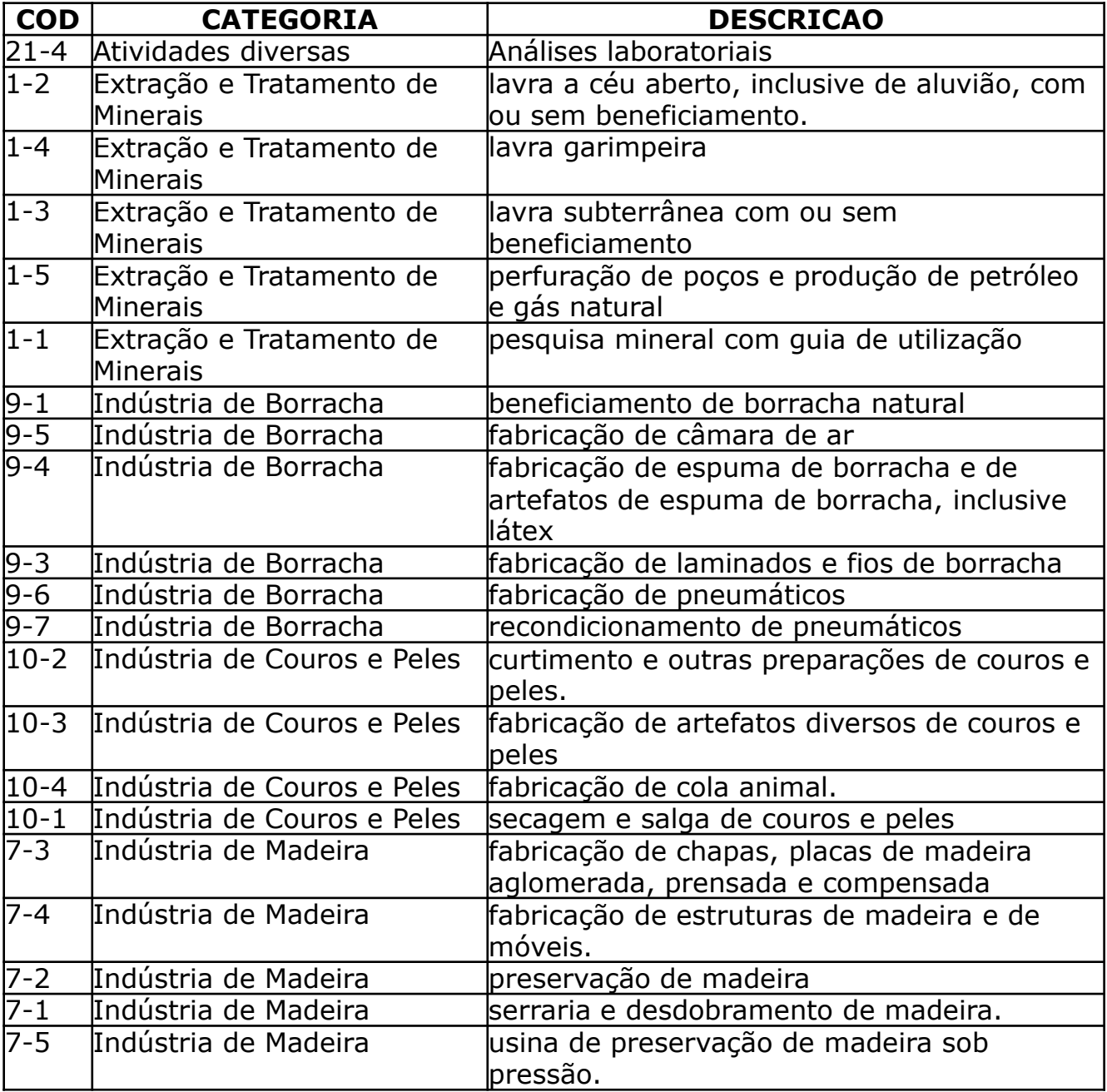

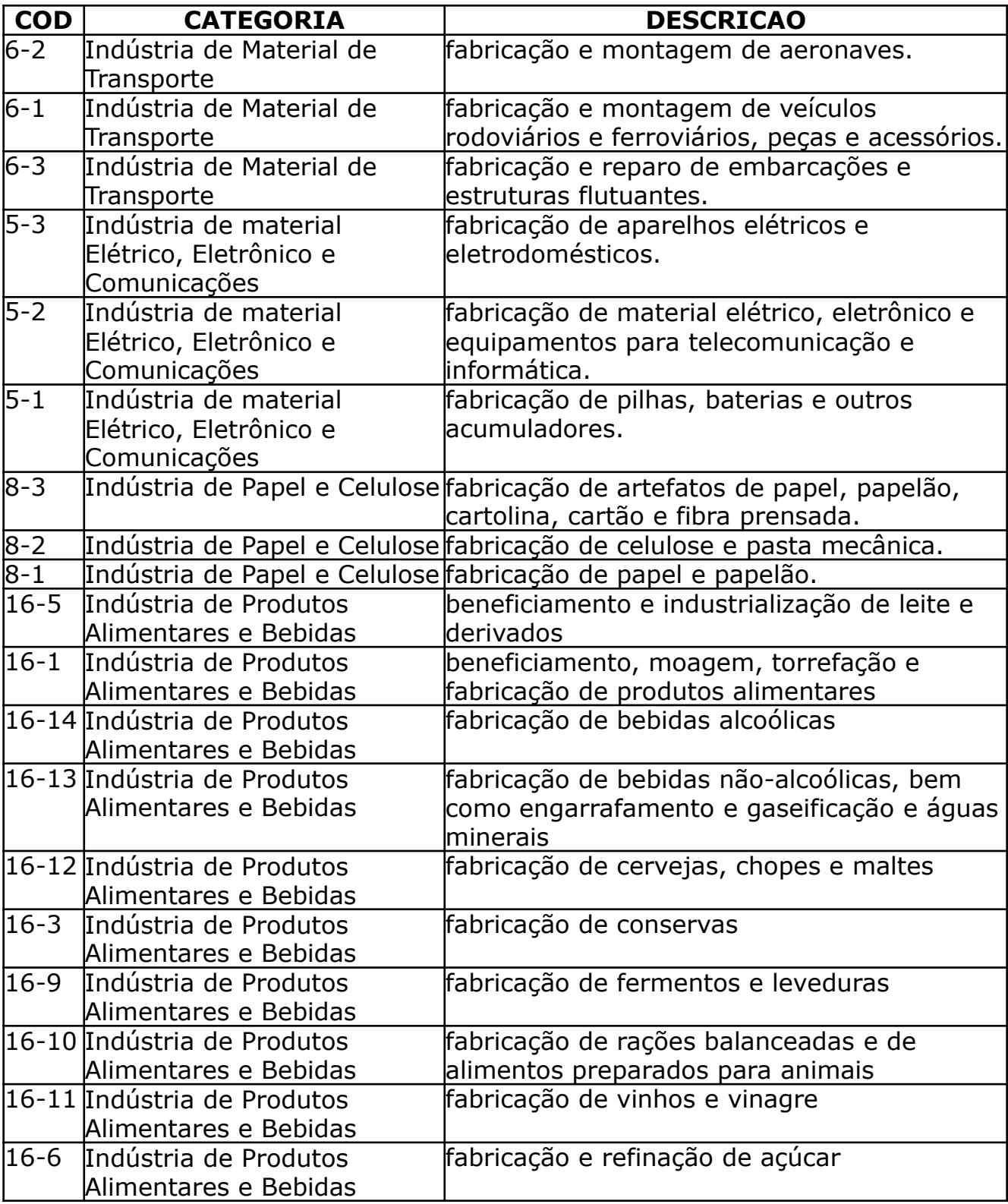

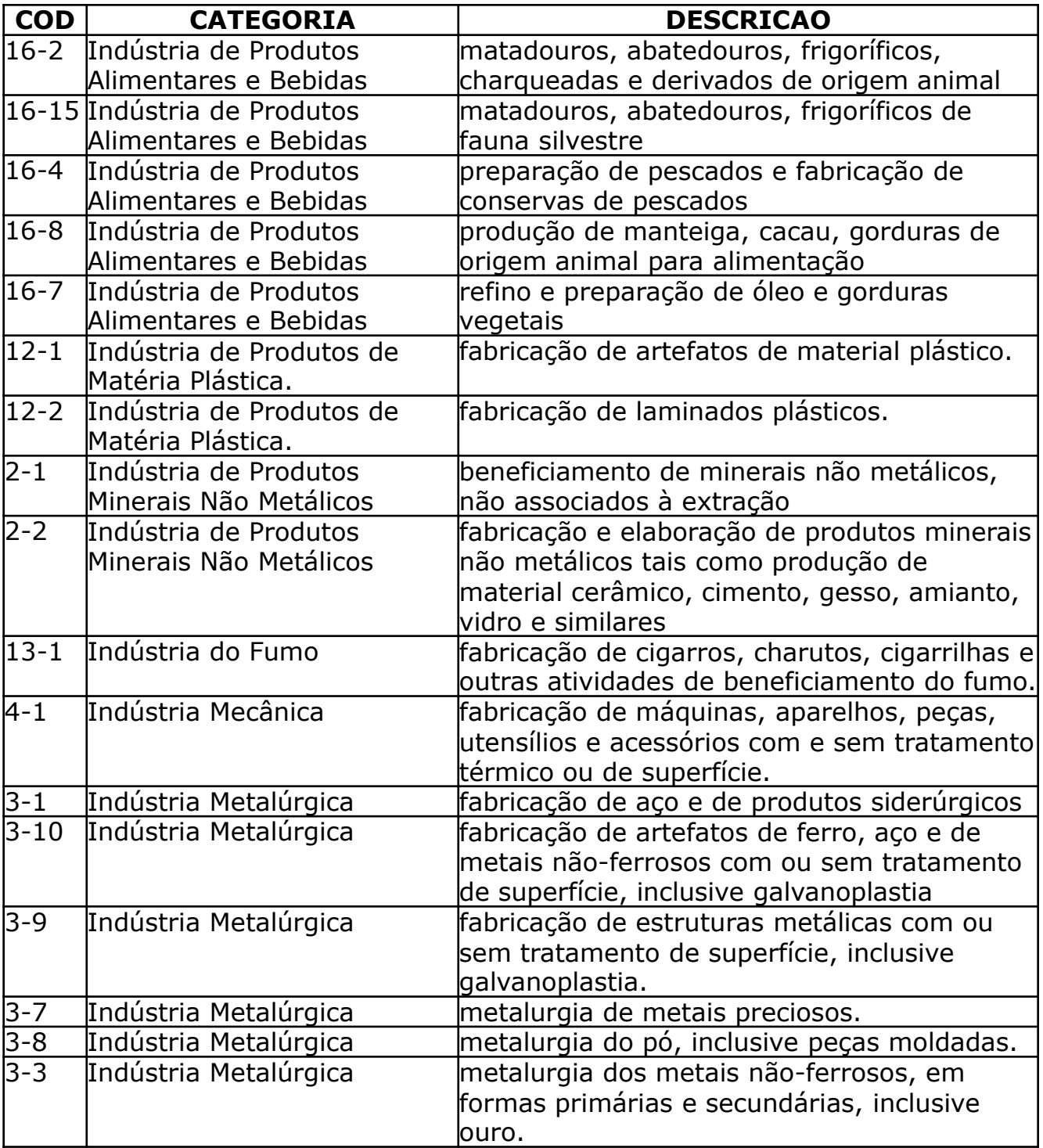

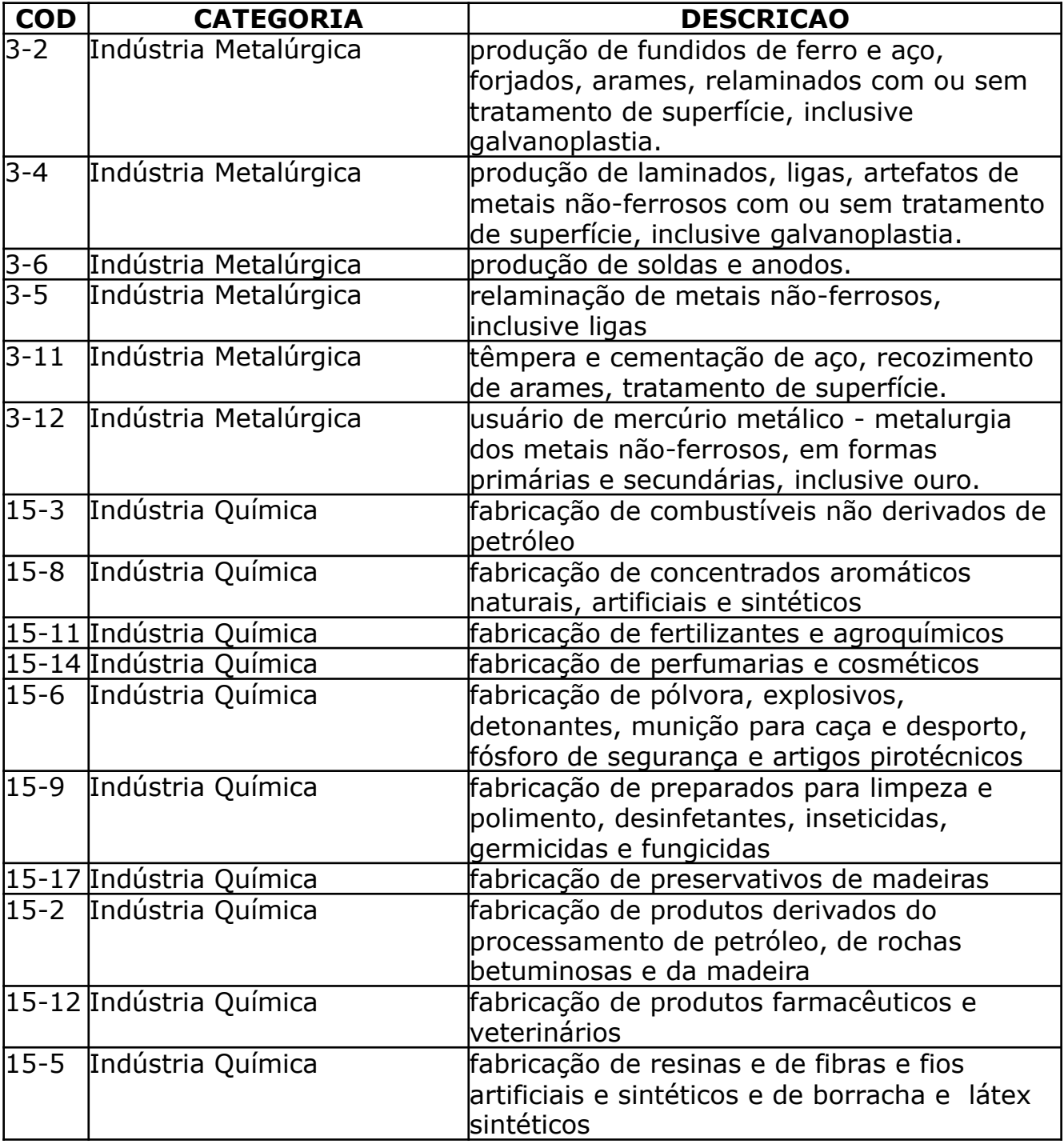

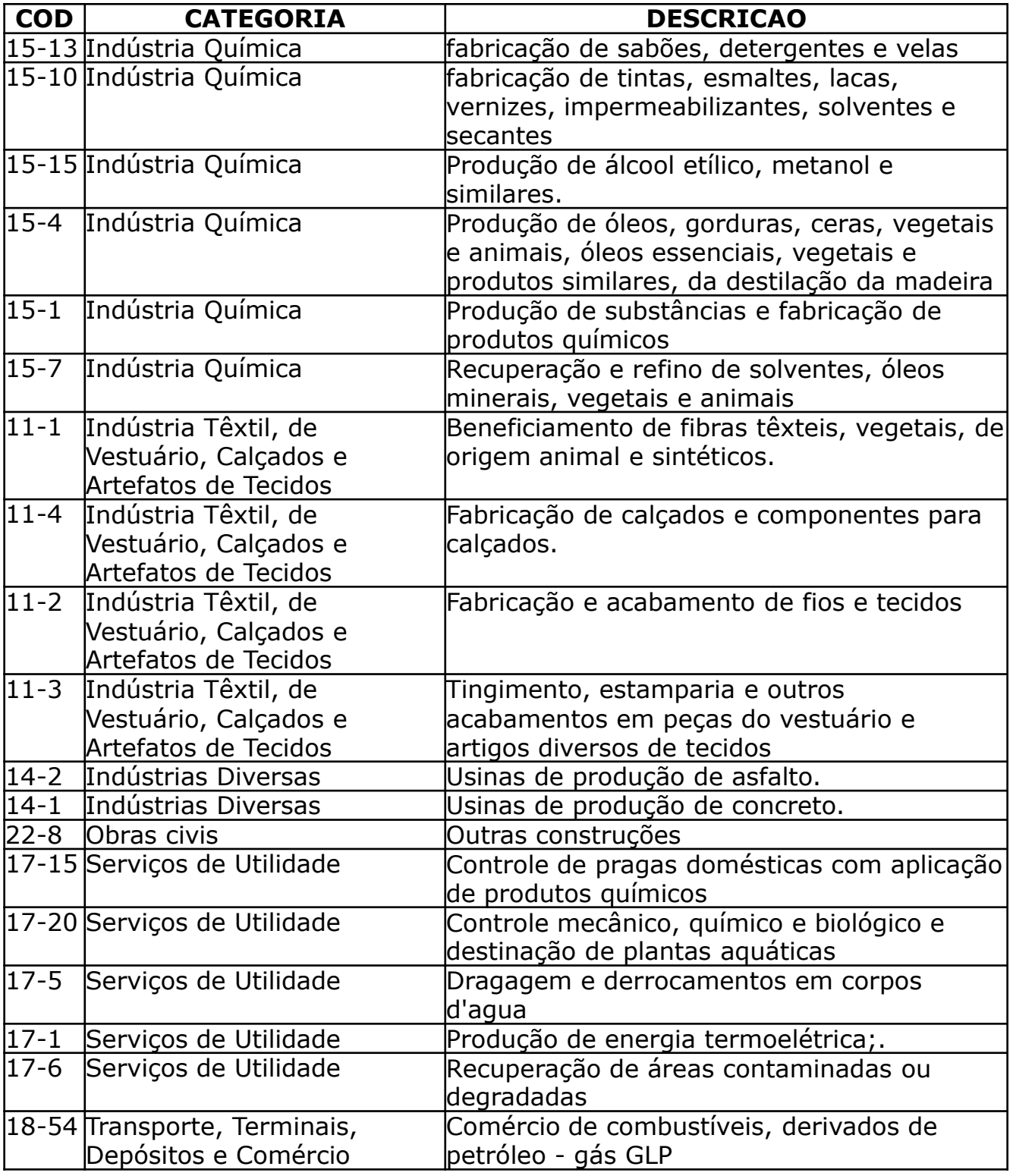

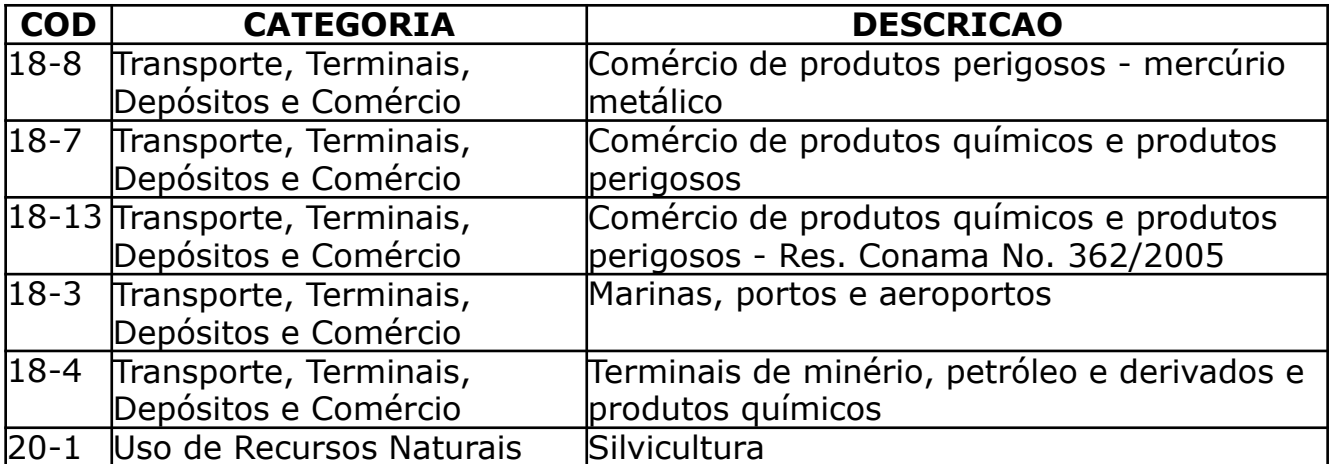